# **Lenguas de Interpretación escuchar Cómo | ةغللا ةمجرت ىلإ عمتست فيك 언어 통역을 듣는 방법**

How to listen to Language Interpretation

كیفیة الاستماع إلى ترجمة اللغة

ویندوز | ماك أو إس

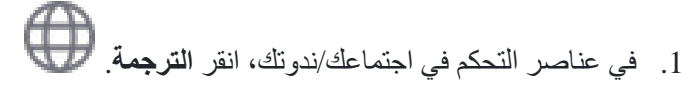

- .2 انقر على اللغة التي ترغب في الاستماع إلیھا.
- .3 (اختیاري) للاستماع إلى اللغة المترجمة فقط، انقر **كتم الصوت الأصلي**.

### **ملاحظات:**

- یجب أن تنضم إلى الصوت الخاص بالاجتماع من خلال جھاز الكمبیوتر الخاص بك .VoIP / لا یمكنك الاستماع إلى ترجمة اللغة إذا استخدمت خاصیة الاتصال الھاتفي أو الاتصال بي.
	- كمشارك ینضم إلى قناة اللغة، یمكنك البث مرة أخرى في القناة الصوتیة الرئیسیة إذا قمت بإلغاء كتم الصوت والتحدث

## **Cómo escuchar Interpretación de Lenguas**

Windows | macOS

- 1. En los controles de su reunión/webinar, haga clic en **Interpretación** .
- 2. Haga clic en el idioma que desea escuchar.
- 3. (Opcional) Para escuchar sólo el idioma interpretado, haga clic en **Silenciar audio original**.

### **Notas**:

- Debe unirse al audio de la reunión a través del audio/VoIP de su ordenador. No puede escuchar la interpretación de idiomas si utiliza las funciones de audio de marcación de entrada o llamada telefónica.
- Como participante que se une a un canal de idioma, puede retransmitir al canal de audio principal si anula el silencio de su audio y habla.

### 통역 **안내**... 여기를 클릭

웹 브라우저에서 세션에 참여하려면 먼저 참석자 링크를 받아야 합니다.

참석자 링크를 클릭합니다. 다음과 같아야 합니다. <https://attend.wordly.ai/join/WEHA-0042>

1. 클릭하면 Wordly Attend 페이지가 기본 브라우저에서 자동으로 열립니다.

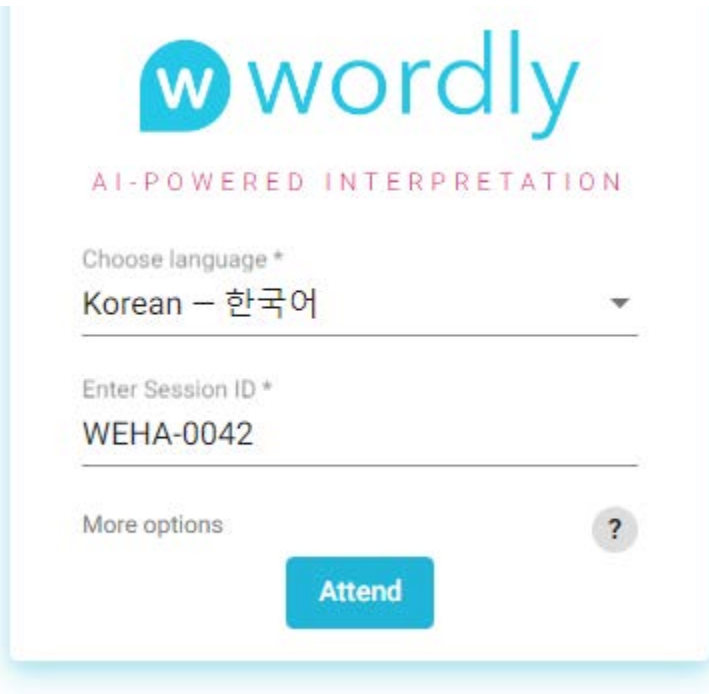

3. 워드리가 말하는 대화를 번역할 언어를 선택하세요.

예시: 만약 화자가 영어로 말하고 한국어로 번역하고 싶다면, 한국어를 선택하세요.

4. 준비가 되었다면, 시작하려면 참석 버튼 ( <mark>Attend )</mark> )을 클릭하세요.

5. 세션 동영상과 함께 실행하도록 브라우저 창 크기를 조절할 수 있습니다.

6. 완료되면, 브라우저를 닫거나 탭을 닫거나 세션을 나가려면 종료 버튼 ( <mark>→</mark> )을 클릭하세요.